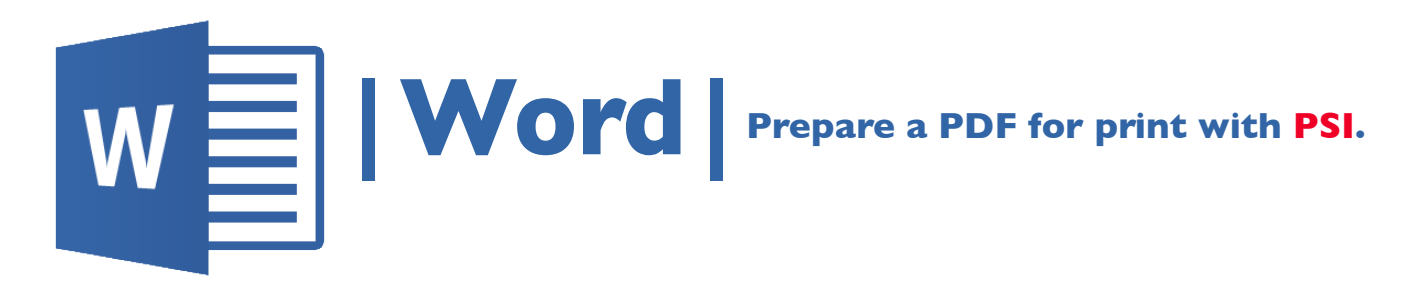

- **1. Click the Microsoft Office Button in the top left corner, select Save As, and click PDF/XPS.**
- **2. Click the File tab > in the upper left of the screen.**
- **3. Name your file and select the check box that states Standard publishing online & printing**
- **4. Click OK to create a PDF\*.**
- **5. Email the PDF\* to nmiddleton@psi2go.net.**

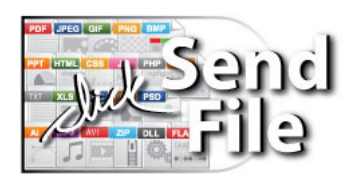